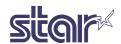

# STAR USB printer TSP 743II-U printer for SIMATIC HMI

# Compatibility

Star TSP743II, after installation of the suitable panel driver, is compatible with:

| • | TP177B PN/DP(6AV6642-0BA01-1AX0)    | 丑 | 3.0 |
|---|-------------------------------------|---|-----|
| • | OP177B PN/DP(6AV6642-0DA01-1AX0)    | 丑 | 3.0 |
| • | TP177B DP mono (6AV6642-0BC01-1AX0) | 丑 | 3.0 |
| • | OP177B DP mono (6AV6642-0DC01-1AX0) | 丑 | 3.0 |
| • | TP277 6"(6AV6643-0AA01-1AX0)        | 丑 | 3.0 |
| • | OP277 6"(6AV6643-0BA01-1AX0)        | 丑 | 3.0 |
|   | ,                                   |   |     |

:

| • | MP277 8" KEYS (6AV6643-0DB01-1AX1)    | <b></b> 5.0 |
|---|---------------------------------------|-------------|
| • | MP277 8" Touch (6AV6643-0CB01-1AX1)   | ∄ 5.0       |
| • | MP277 10" KEYS (6AV6643-0DD01-1AX1)   | ∄ 5.0       |
| • | MP277 10" Touch (6AV6643-0CD01-1AX1)  | ∄ 5.0       |
| • | MP377 12" KEYS (6AV6 644-0BA01-2AX0)  | ∄ 5.0       |
| • | MP377 12" Touch (6AV6 644-0AA01-2AX0) | ∄ 5.0       |
| • | MP377 15" Touch (6AV6 644-0AB01-2AX0) | ∄ 5.0       |
| • | MP377 19" Touch (6AV6 644-0AC01-2AX0) | ∄ 5.0       |

到 3.0: Operating System Windows CE 3.0

■ 5.0: Operating System Windows CE 5.0

By using this printer you can use ALL printing features available on the panels listed above (alarms buffer printing, real time alarms printing, reports printing and so on).

# **TSP743II drivers Installation Procedure**

To allow users to install drivers simply, two setup files has been released on the same engineering station where WinCC Flexible (with its PROSAVE utility) has been already installed. The suitable setup file to be executed depends on the SIMATIC HMI panel you use:

Star TSP743II printer. Setup file for:

- TP177B PN/DP(6AV6642-0BA01-1AX0)
- OP177B PN/DP(6AV6642-0DA01-1AX0)
- TP177B DP mono (6AV6642-0BC01-1AX0)
- OP177B DP mono (6AV6642-0DC01-1AX0)
- TP277 6"(6AV6643-0AA01-1AX0)
- OP277 6"(6AV6643-0BA01-1AX0)

http://www.star-emea.com/downloads/SetupSTAR700CE3.exe

Star TSP743II printer. Setup file for:

- MP277 8" KEYS (6AV6643-0DB01-1AX1)
- MP277 8" Touch (6AV6643-0CB01-1AX1)
- MP277 10" KEYS (6AV6643-0DD01-1AX1)
- MP277 10" Touch (6AV6643-0CD01-1AX1)
- MP377 12" KEYS (6AV6 644-0BA01-2AX0)
- MP377 12" Touch (6AV6 644-0AA01-2AX0)
- MP377 15" Touch (6AV6 644-0AB01-2AX0)
- MP377 19" Touch (6AV6 644-0AC01-2AX0)

Note: The default printer drivers (and Windows CE File Registry elements too) installation path is as below:

C:\Program Files\Common Files\Siemens\PTProSave\AddOn\Printer STAR\

In case ProSave had been previously installed at a different path, please modify the default installation path.

#### How to transfer the Star TSP743II driver into panels

Once the program setup has been performed, run the ProSave utility, select the target panel model, click on the "Options" tab and select the "SMJ printer (TSP743II-U)".

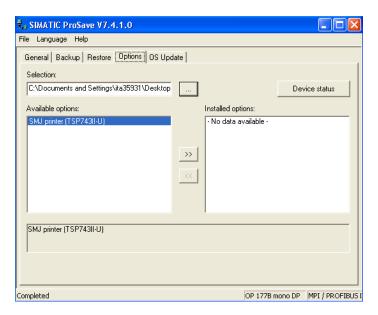

Note: SMJ printer (TSP743II-U) driver is available for compatible panels only.

If the user needs to print with Star TSP743II-U printer on ALL Simatic HMI panels, both **Setup Star 700 CE 3** and **Setup Star 700 CE 5** files must be performed.

Connect the HMI panel to the PC with the suitable transferring cable and start downloading by pressing the button

No further operations are requested on HMI panel but the selection of the printer via Windows CE control Panel (please see the *How to Select Printer* chapter).

### How to select printer

http://www.star-emea.com/downloads/SetupSTAR700CE5.exe

After switching the HMI panel, please select the CONTROL PANEL button on the Loader window and open the PRINTER element

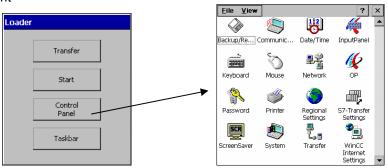

Among various default printing drivers, user will also see the one named <u>SMJ Raster Printer (576dots)</u> for TSP743II-U: he will need both to highlight it, to set the interface as USB1 and to disable the option Draft Mode to allow the printer to adapt printing output to the paper size.

#### **Printing notes**

 While configuring the printing protocol, if the check boxes "Enable cover page" or "Enable back page" have been selected at report level, the TSP743II printer performs an automatic cutting of the paper sheet into 3 parts (cover, main page - sheet -, back page). To avoid this, please uncheck both check boxes into the protocol's properties dialog as shown in the screenshot below.

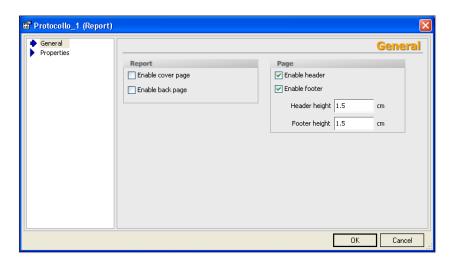

Suggestion: please activate the check boxes "Enable header" and "Enable Footer" at page level.

- The following printing notes are valid while using the Star TSP743 printer on HMI panels with Operating System Windows CE 5.0. If the TSP743 is connected to HMI Panels with Operating System Windows CE 3.0 (please see Panels list in the *Compatibility* chapter) the following printing notes can be skipped.
  - When "Enable cover page" and "Enable back page" have been selected at report level, it may result in a timeout error with the first printout: in this case, please switch off the printer, then turn it on again. Suggestion: "Enable cover page" and "Enable back page" shouldn't be activated to avoid the automatic sheet cutting as described in the previous note. Please always and exclusively use "Enable header" and "Enable footer" options.

- ➤ In very rare cases some synchronisation errors have been reported during switching on of both HMI panels and printer due to different "Power Sequencing" of the devices: in some cases if the printer is switched on AFTER the HMI panel, timeout errors may occurr or the USB device (the printer) is not recognized by the HMI panel. To avoid this situation it is strongly recommended to switch on both the HMI panel and the printer at the same time (which is generally standard procedure) or to switch on the printer BEFORE switching the panel on.
- It's recommended not to perform the function "Print Page" on the MP377 panel series because the use of the Star driver could result in an incorrect printout.